# Getting Started with BIG-IP APM SWG Follow-Along Lab Guide

## INTRODUCTION

The following lab instructions are meant to be used alongside the BIG-IP APM SWG Web-Based Training. Although there is currently no formal lab associated with the WBT, it is hoped that you—the viewer have access to a BIG-IP with APM and SWG licenses and that you would follow along on your BIG-IP. The WBT has been designed so you can follow along without these instructions, but the author is hoping these instructions will make it easier and will encourage you to take a hands-on approach to the WBT.

## LESSON 3 LAB, PART 1: CERTIFICATE CONFIGURATION

In this section of the lab we're going to create a self-signed Certification Authority cert that we will then use to sign our host cert.

Step 1: We're going to shorten the BASH and TMSH prompts, so the command lines will be easier to read

PS1="bash1# " tmsh edit cli preference all-properties

Change the prompt value to the keyword none, like this: **prompt none**

Step 2: Create a temporary workspace

```
mkdir /tmp/cert
cd /tmp/cert
```
Step 3: Create a random number and use that number to create a key for the CA cert

openssl rand -out random1 2048 openssl genrsa -rand random1 -out ca-f5trn-com.key 2048

Step 4: Create a CA cert

The following command will prompt you for a number of values. You can either provide values or leave them blank. You must enter a value of **ca.f5trn.com** for **Common Name**

openssl req -x509 -new -key ca-f5trn-com.key -out ca-f5trn-com.crt -days 365

Step 5: Install the CA key and cert on BIG-IP

tmsh install sys crypto key ca-f5trn-com.key from-local-file ca-f5trn-com.key

tmsh install sys crypto cert ca-f5trn-com.crt from-local-file ca-f5trn-com.crt

Step 6: Create a CA cert and import it into the Windows client

You will be prompted for an export password. Make it blank by pressing return at the prompt and the verification prompt.

openssl pkcs12 -export -in ca-f5trn-com.crt -inkey ca-f5trn-com.key -out ca-f5trn-com.p12 -name "f5trn CA"

A CA cert is only useful if a browser trusts the CA. Copy the cert to the Windows client. Double click the cert to import it into Windows. When prompted, place the cert in the **Trusted Root Certification Authorities** certificate store

Step 7: Create a random number and use that to create a key for the logon cert

openssl rand -out random2 2048 openssl genrsa -rand random2 -out logon-f5trn-com.key 2048

Step 8: Create a request for the logon cert

The following command will prompt you for a number of values. You can either provide values or leave them blank. You must enter a value of **logon.f5trn.com** for **Common Name** and leave the "extra" attributes blank, including the challenge password, by pressing return at the prompt

openssl req -new -out logon-f5trn-com.req -key logon-f5trn-com.key

Step 9: Sign the logon cert request with the f5trn CA cert

openssl x509 -req -in logon-f5trn-com.req -out logon-f5trn-com.crt -CAkey ca-f5trn-com.key -CA ca-f5trn-com.crt -days 365 -CAcreateserial -CAserial serial

Step 10: Install the key and cert on BIG-IP

tmsh install sys crypto key logon-f5trn-com.key from-local-file logon-f5trn-com.key

tmsh install sys crypto cert logon-f5trn-com.crt from-local-file logon-f5trn-com.crt

## LESSON 3 LAB, PART 2: CLIENT SSL PROFILE CONFIGURATION

In this section of the lab we're going to create both a client and a server SSL profile to be used with the virtual servers that will be created lated.

Step 1: Create a client-facing SSL profile using the CA cert with SSL forward proxy bypass enabled Navigate to **Local Traffic ›› Profiles ›› SSL ›› Client**

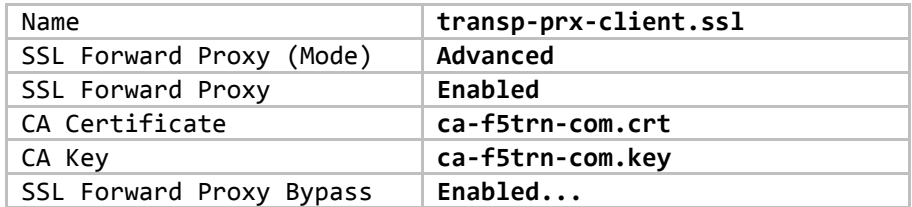

Step 2: Create server-facing SSL profiles with forward proxy bypass enabled Navigate to **Local Traffic ›› Profiles ›› SSL ›› Server**

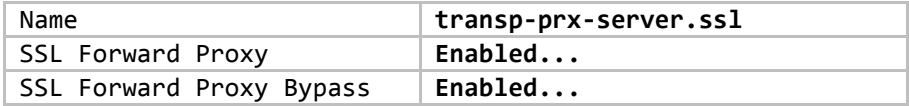

Step 3: Create a client-facing SSL profile for the captive logon page Navigate to **Local Traffic ›› Profiles ›› SSL ›› Client**

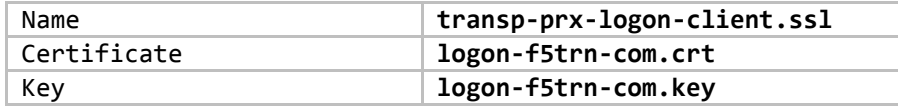

#### LESSON 3 LAB, PART 3: NETWORK CONFIGURATION

In this section of the lab we're going to add static host entries, configure DNS and default routes to both the BIG-IP and the Windows client

Step 1: Add the **logon.f5trn.com** static hostname to BIG-IP Navigate to **System ›› Configuration ›› Devices ›› Hosts**

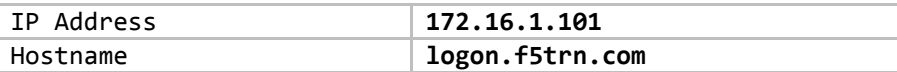

# Step 2: Add a DNS server to BIG-IP

Navigate to **System ›› Configuration ›› Devices ›› DNS**

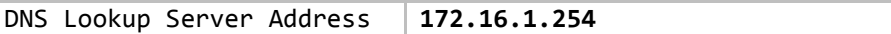

Step 3: Add a default route to BIG-IP Navigate to **Network ›› Routes**

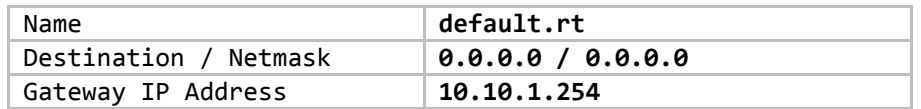

Step 4: Add the **logon.f5trn.com** static hostname to the Windows client

Logged in as **Administrator**, use **Notepad** to edit **C:\Windows\System32\drivers\etc\hosts** Add the following line:

**172.16.1.101 logon.f5trn.com**

Step 5: Add the following default route and DNS server to the Windows client

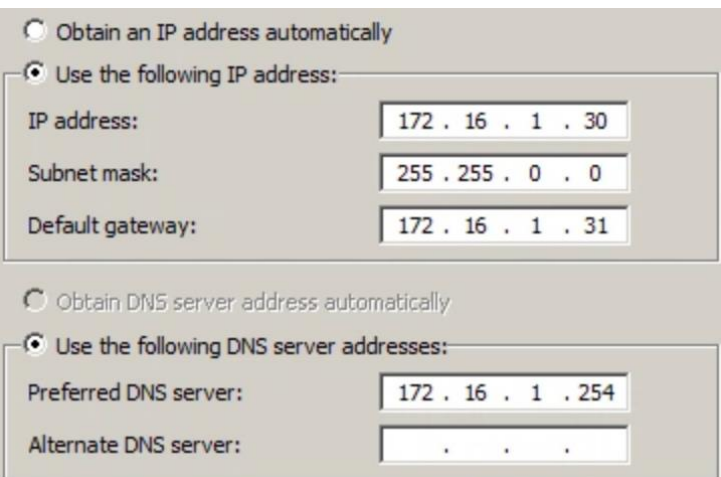

LESSON 4 LAB: HTTP AND HTTPS FORWARDING VIRTUAL SERVER CONFIGURATION In this lab we're going create two forwarding virtual servers for our transparent proxy

Step 1: Create a forwarding virtual server for port 80 Navigate to **Local Traffic ›› Virtual Servers**

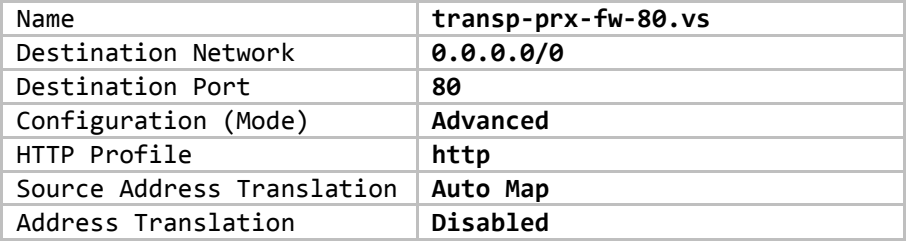

#### Step 2: Create a forwarding virtual server for port 443 Navigate to **Local Traffic ›› Virtual Servers**

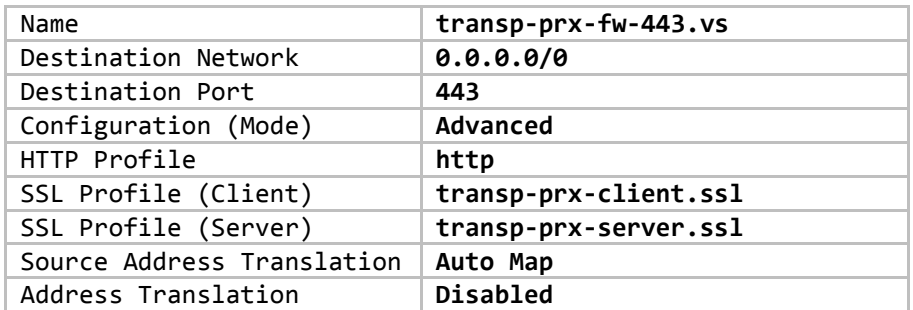

Step 3: Test

## LESSON 5 LAB, PART 1: USER DATABASE AND USER CONFIGURATION

In this section of the lab we're going to create a local user database instance and create a local user in that database.

#### Step 1: Create a local user database instance Navigate to **Access Policy ›› Local User DB ›› Manage Instances**

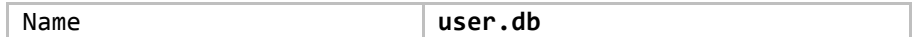

Step 2: Create a local user

Navigate to **Access Policy ›› Local User DB ›› Manage Users**

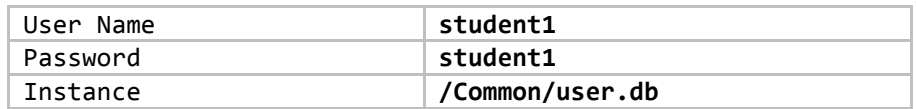

## LESSON 5 LAB, PART 2: ACCESS POLICY CONFIGURATION

In this section of the lab we're going to create an access profile and then edit the associated access policy to provide captive portal functionality

#### Step 1: Create an access profile Navigate to **Access Policy ›› Access Profile**

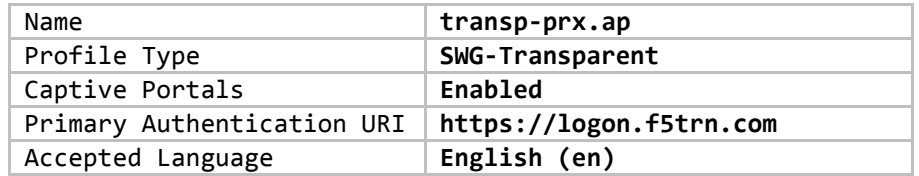

Step 2: Edit the access policy to look like the following

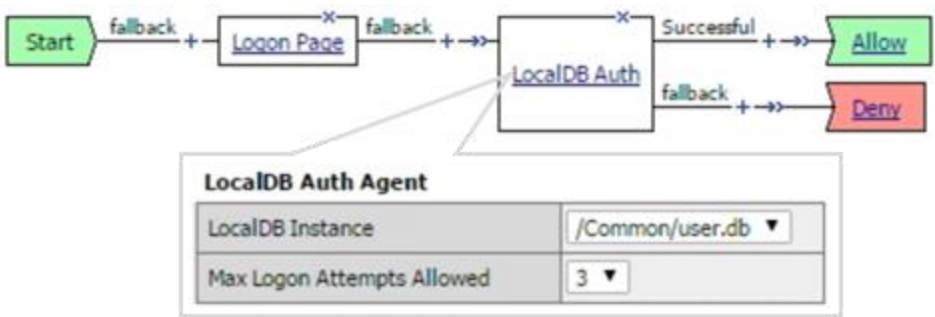

# LESSON 5 LAB, PART 3: CAPTIVE PORTAL VIRTUAL SERVER CONFIGURATION In this section of the lab we're going to create a captive portal virtual server

Step 1: Create a virtual server Navigate to **Local Traffic ›› Virtual Servers**

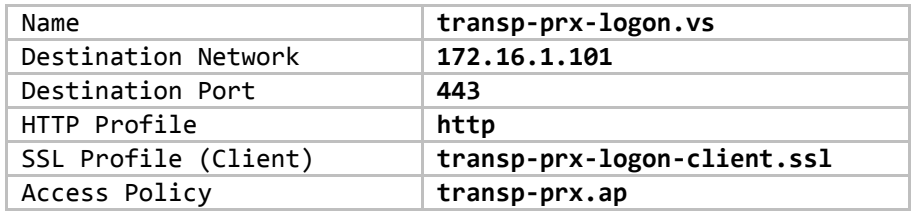

Step 2: Modify virtual server **transp-prx-fw-80.vs** Navigate to **Local Traffic ›› Virtual Servers**

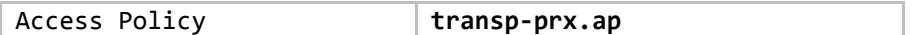

Step 3: Modify virtual server **transp-prx-fw-443.vs** Navigate to **Local Traffic ›› Virtual Servers**

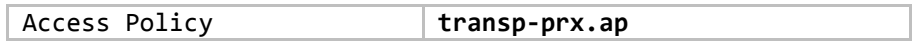

Step 4: Test

LESSON 6 LAB, PART 1: WEBSENSE IPI DATABASE CONFIGURATION AND CONFIRMATION In this section of the lab we're going to download the WebSense database and test to confirm it has loaded correctly

Step 1: Download the database

Navigate to **Access Policy ›› Secure Web Gateway ›› Database Settings ›› Database Download**

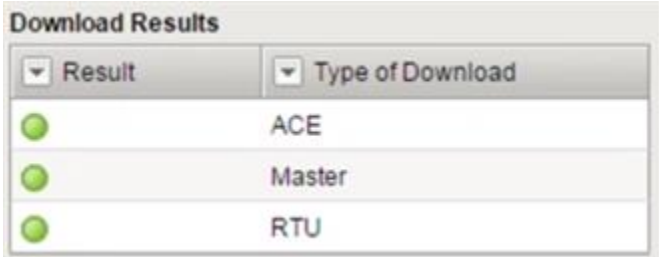

Once the database download has completed, you should see the above download results

#### Step 2: Test several URLs

Navigate to **Access Policy ›› Secure Web Gateway ›› Database Settings ›› URL Category Lookup** Try several URLs and determine if they are categorized correctly

#### LESSON 6 LAB, PART 2: URL FILTER CONFIGURATION

In this section of the lab we're going to create and edit a URL filter that will block traffic that does not match our fictitious corporate Internet Acceptable Use Policy.

Step 1: Create a URL Filter

Navigate to **Access Policy ›› Secure Web Gateway ›› URL Filters**

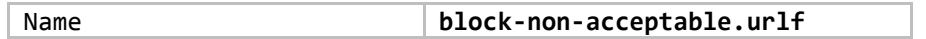

Step 2: Note the filtering actions already assigned to **Adult Material, Drugs, Extended Protection,** etc. For most categories, either Allowed or Blocked, you can drill into sub-categories by click the **plus sign**  next to the category

Step 3: Select the **checkbox** next to the **Bandwidth** category

Step 4: Scroll to the bottom of the list and click **Block**

Step 5: Now click the **plus sign** next to the **Bandwidth** category

Step 6: Select the **checkbox** next to the **Educational Video** sub category

Step 7: Scroll to the bottom of the list and click **Allow**

Step 8: Review the categories and sub-categories of your newly created **URL Filter**

# LESSON 6 LAB, PART 3: PER-REQUEST POLICY CONFIGURATION

In this section of the lab we're going to create and edit a per-request policy that will inspect each request and determine if it should be allowed or rejected

#### Step 1: Create a per-request policy Navigate to **Access Policy ›› Per-Request Policy**

Name **transp-prx.prp** 

Step 2: Edit the per-request policy to look like the following

**Note** the HTTPS and HTTP Category Lookup agents were originally name **Category Look Note** the HTTPS and HTTP URL Filter Assign agents were originally named **URL Filter Assign Note** if you are using version 12.1, delete the "Confirm" branches from the **URL Filter Assign** agents

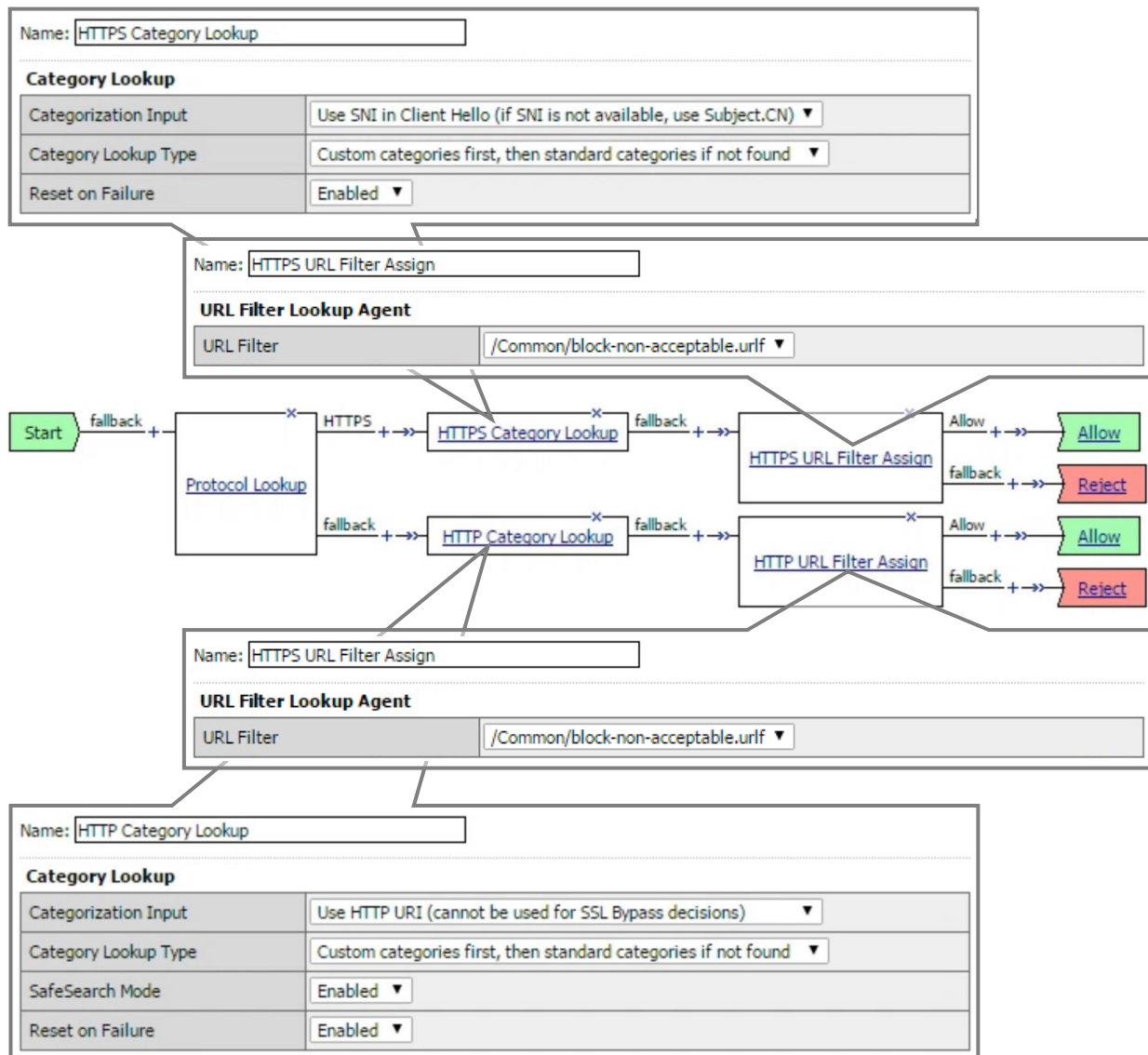

## LESSON 6 LAB, PART 4: VIRTUAL SERVER CONFIGURATION

In this section of the lab we're going to modify the forwarding virtual servers to use the per-request policy

#### Step 1: Modify virtual server **transp-prx-fw-80.vs** Navigate to **Local Traffic ›› Virtual Server**

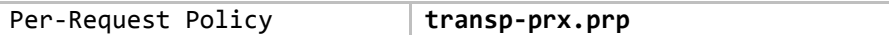

Step 2: Modify virtual server **transp-prx-fw-443.vs** Navigate to **Local Traffic ›› Virtual Servers**

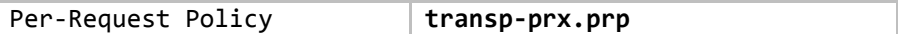

Step 3: Test

#### LESSON 7 LAB: SSL BYPASS CONFIGURATION

In this lab we're going to modify the per-request policy to include an SSL bypass for URLs that are categorized as banking or health

Step 1: Modify the existing per-request policy to look like the following

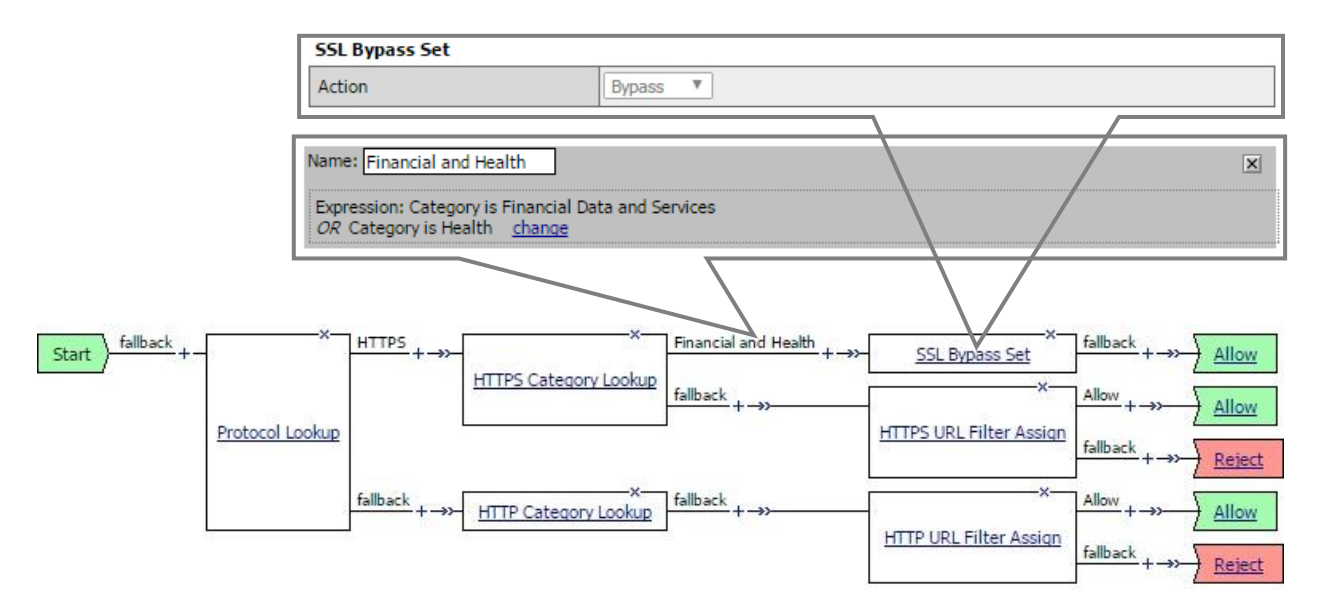

#### Step 2: Test